## MCCI Mode Switch

This document contains instructions on how configure the MCCI Model 3411 USB3.2 Gen2 Test Device [https://store.mcci.com/collections/usb-test-devices/products/model-3411.](https://store.mcci.com/collections/usb-test-devices/products/model-3411)

The MCCI device is a multi-mode device. In order to work correctly with USB-IF tools (USB4CV, XHCICV), it must be put into the mode that makes it behave as USB-IF compliance device. In this mode it will work identically to the Microsoft SuperMUTT. If it is not configured correctly, USB-IF tools will fail to identify it as a compliance device.

Version 1.0 04/19/2023

## Mode Switching Instructions

- 1. Connect the MCCI to the PC using a micro-B cable.
- 2. Go to Device Manager and confirm that you see COM port.

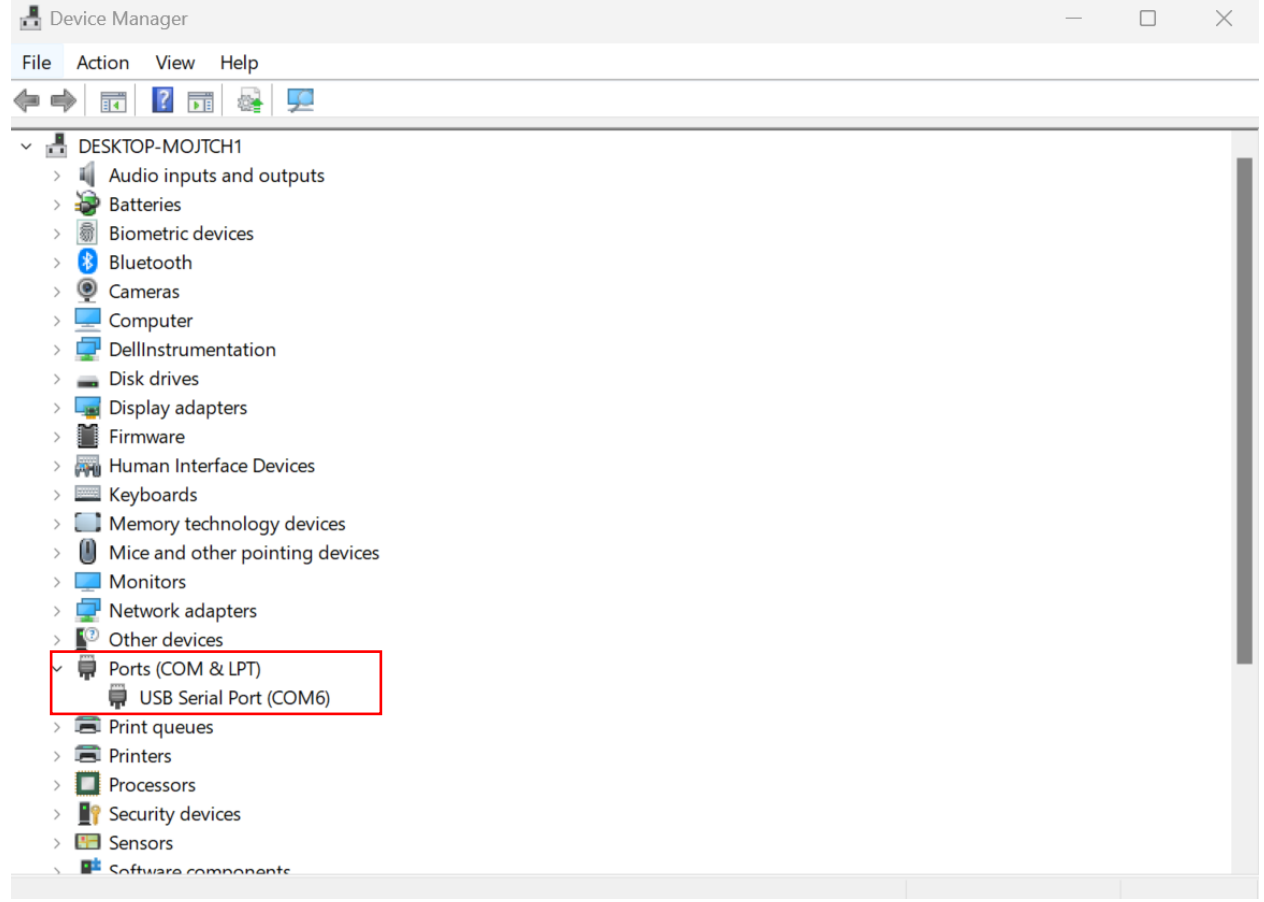

- 3. Download a terminal program such as Tera Term.
- 4. These instructions use Tera Term as an example.
- 5. Install Tera Term.
- 6. Once you launch Tera Term, a New Connection window will open. Choose Serial and select the COM port that the MCCI is connected to. Then press OK

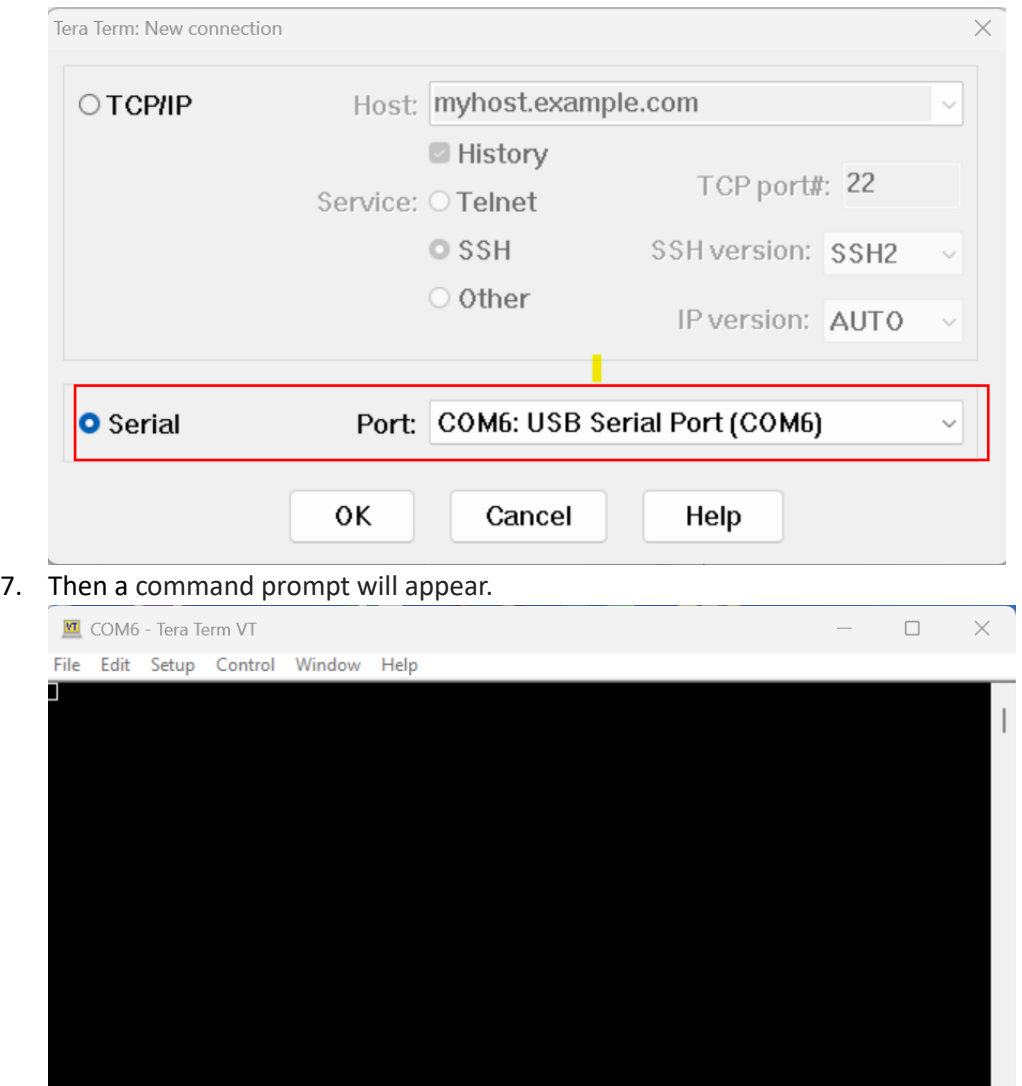

 $\mathbb{R}^n$ 

8. Then go to **Setup** and choose **Serial Port**

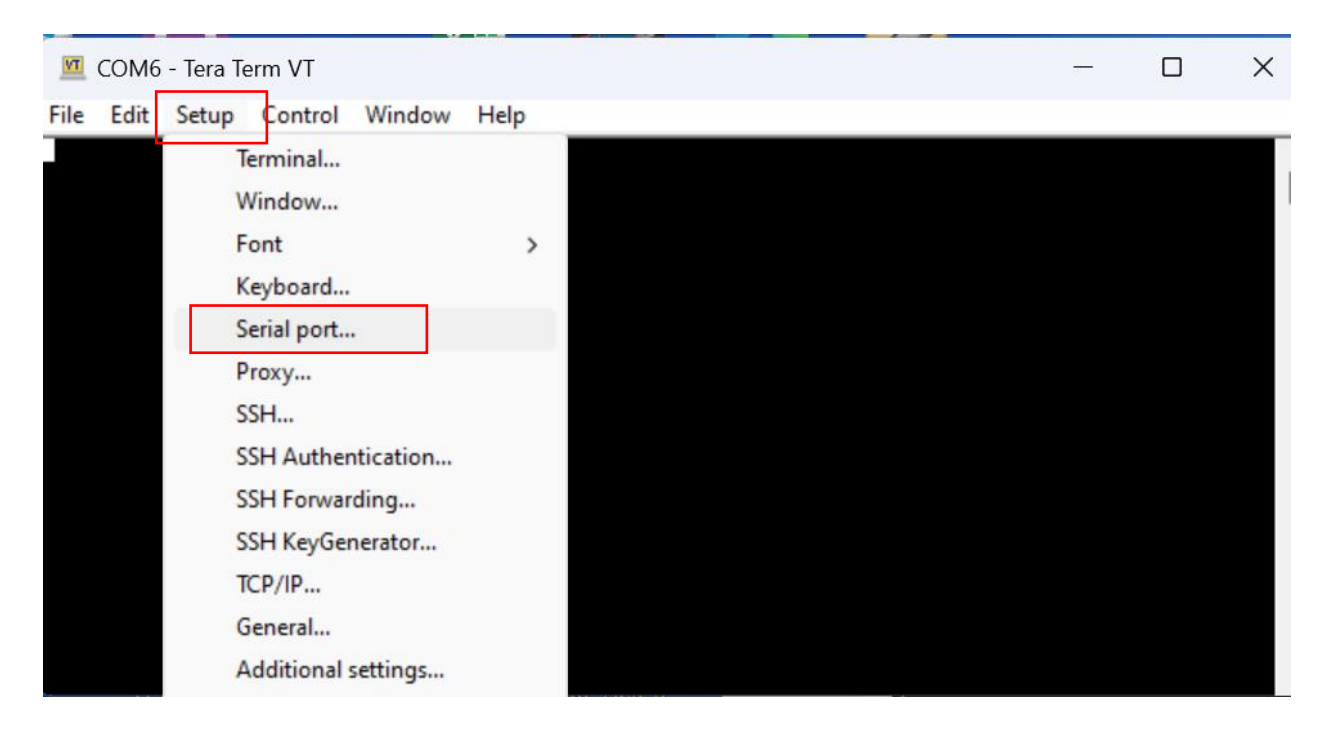

9. Then make sure the setting matches the setting below in the picture. Then press New setting

Tera Term: Serial port setup and connection

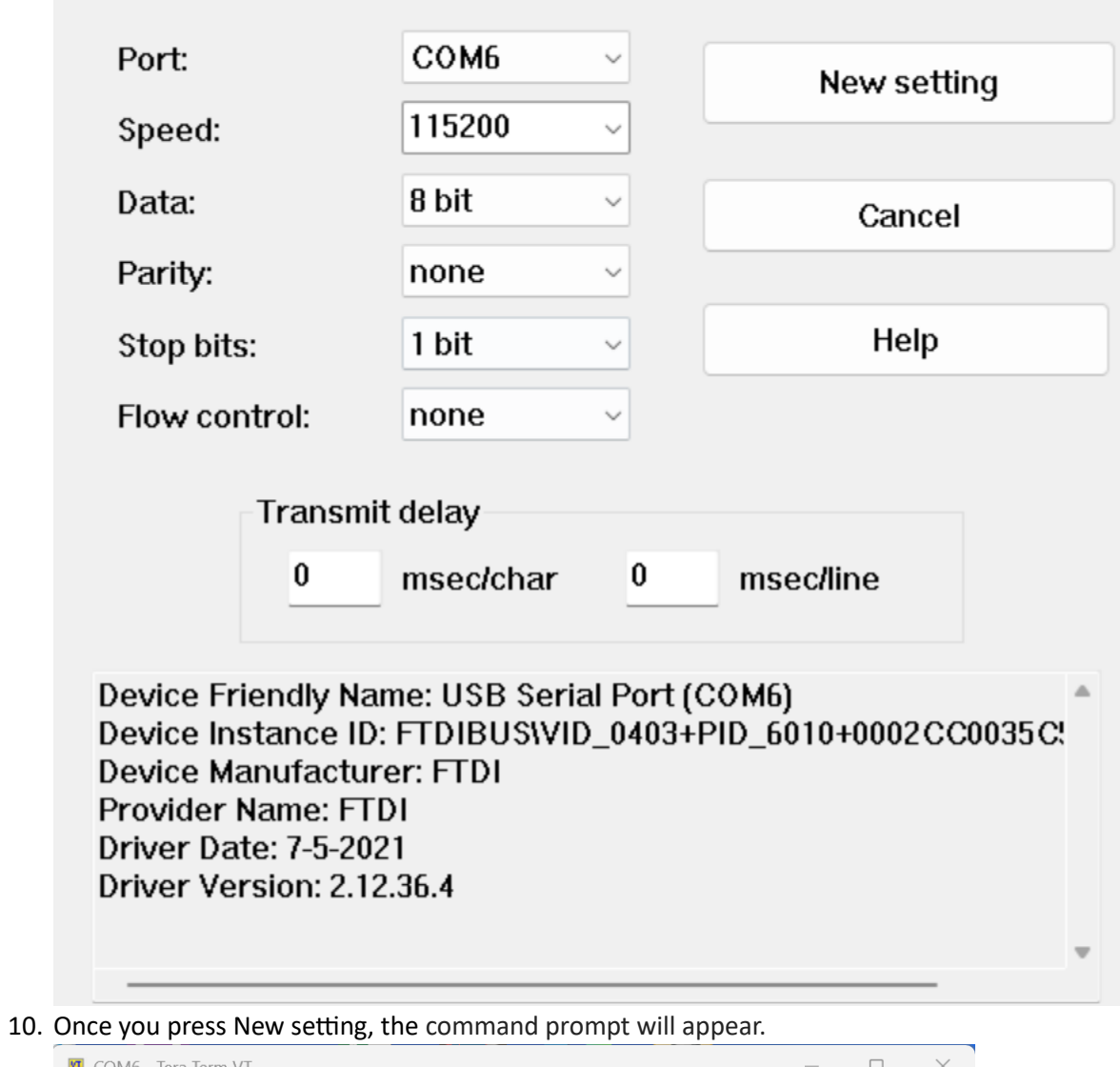

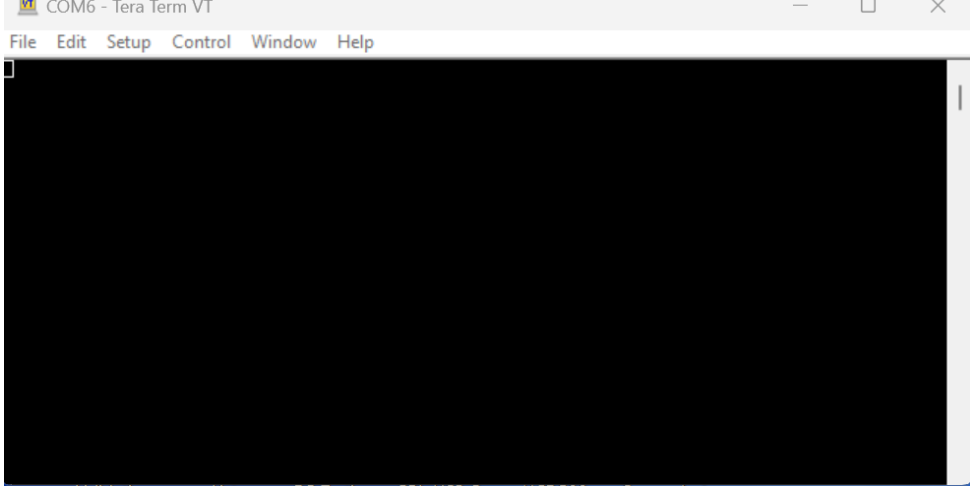

 $\times$ 

11. Now, you can change the device mode using setdevicemode command.

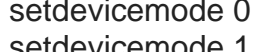

 $\rightarrow$  USB-IF compliance device mode

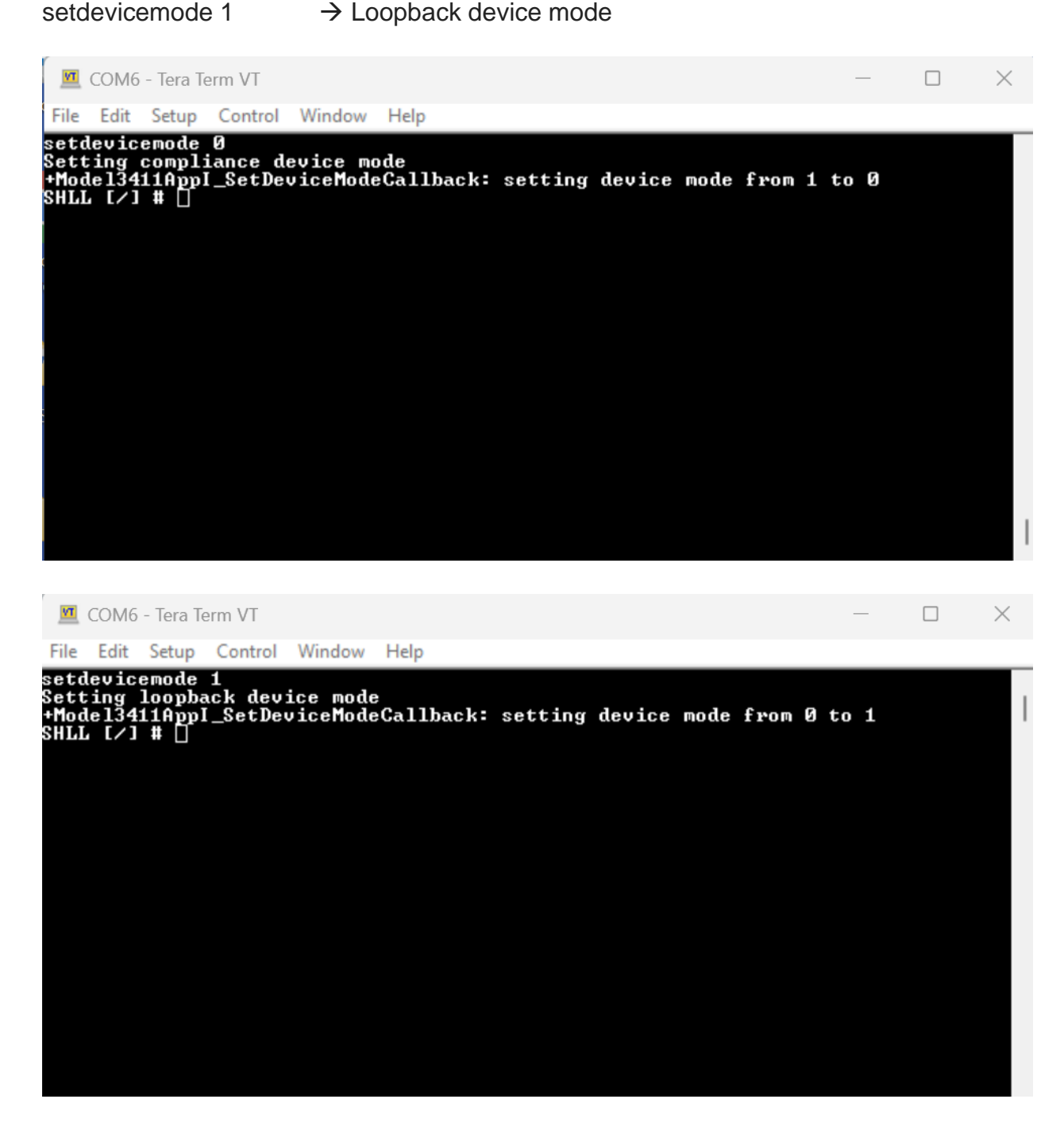

12. Once you select which mode you want the MCCI device to be in, you can close the prompt window

## Verifying MCCI Device Mode

The device will present a different VID/PID, depending which mode it is in.

The MCCI device has two modes, a USB-IF compliance device mode and a Loopback device mode. Each mode has its own VID/PID. The VID/PID for the USB-IF compliance device mode is VID=040E, PID=F644 and the VID/PID for the Loopback device mode is VID=040E, PID=F645. Below is a Device summary showing the VID/PID.

If USB4CV or XHCICV does not recognize the device, check the VID/PID and make sure it is configured as a USB-IF compliance device.

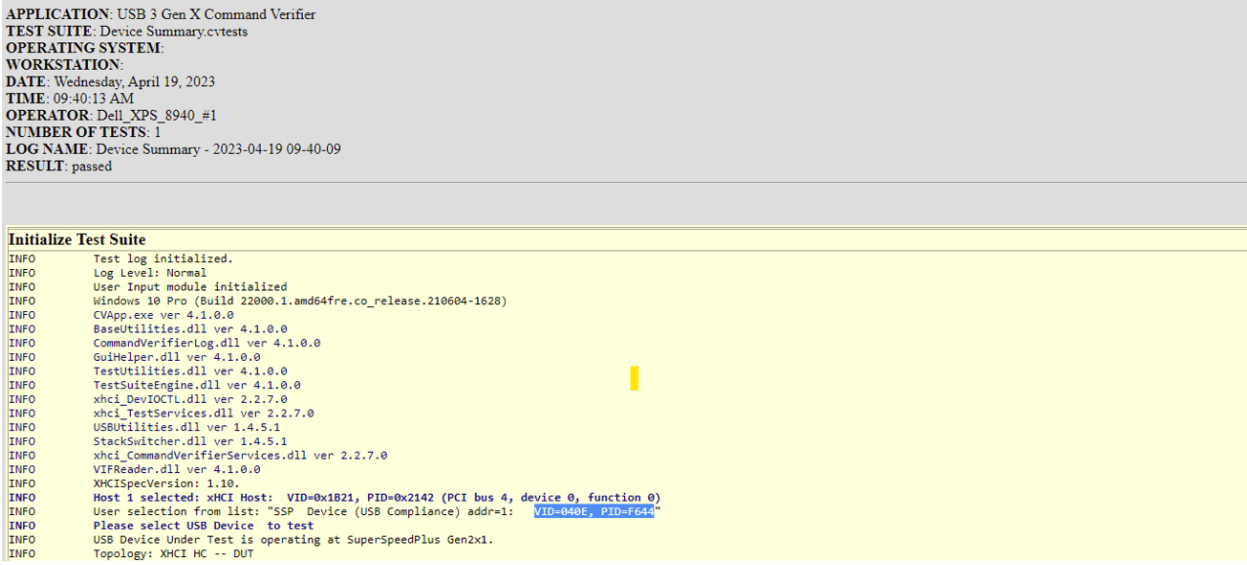

Figure 1: USB-IF XHCI compliance device mode

APPLICATION: USB 3 Gen X Command Verifier<br>
TEST SUITE: Device Summary.cvtests<br>
OPERATING SYSTEM:<br>
WORKSTATION:<br>
NORKSTATION:<br>
DATE: Wednesday, April 19, 2023<br>
TIME: 09:38:51 AM<br>
OPERATOR: Dell\_XPS\_8940\_#1<br>
NUMBER OF TESTS:

## **Initialize Test Suite**

![](_page_7_Picture_10.jpeg)

Figure 2: Loopback device mode